### **Remarque**

Le guide de référence rapide du module de PNI BP10 n'est pas destiné à remplacer le manuel d'utilisation du module PNI BP10. Avant d'utiliser l'appareil, l'utilisateur doit avoir pris connaissance des informations contenues dans le manuel d'utilisation. Ce document fait office de procédure à n'utiliser qu'en complément d'une formation pratique complète.

#### **Fabricant**

Shenzhen Mindray Bio-Medical Electronics Co., Ltd. Mindray Building, Keji 12th Road South, Hi-tech industrial park, Nanshan, Shenzhen 518057, République populaire de Chine Tél. : +86 755 81888998 Fax : +86 755 26582680 www.mindray.com

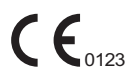

Conforme aux exigences de la Directive 93/42/CEE du Conseil. Conforme à la Directive 2011/65/EU du Conseil.

EC REP

Shanghai International Holding Corp. GmbH (Europe) Eiffestraβe 80, 20537 Hambourg, Allemagne

Tous droits réservés.

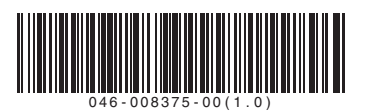

# **Module PNI BP10**

## Guide de référence rapide

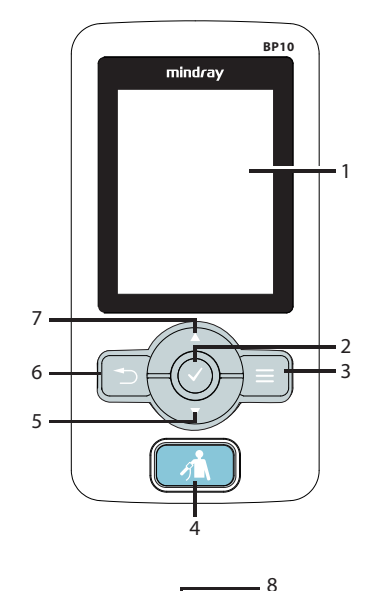

9 10 ᇹ 11  $\theta$ 

- 1. Ecran
- 2. Touche de confirmation

Appuyez sur cette touche pour sélectionner ou activer la fonction correspondante.

- 3. Touche Menu principal
- 4. Touche Marche/Arrêt de la PNI
- 5. Touche Flèche bas
- 6. Touche Retour

Appuyez sur cette touche pour revenir au menu précédent et sauvegarder les réglages.

- 7. Touche Flèche haut
- 8. Connecteur du brassard PNI
- 9. Touche Marche/Arrêt

Appuyez sur cette touche pour allumer le dispositif.

Si l'appareil est sous tension, maintenez cette touche enfoncée pour afficher le menu de confirmation de mise hors tension.

Si l'écran est allumé, appuyez sur cette touche pour l'éteindre.

10. Touche MPAN (Mindray Patient Area

Network, réseau de zone patient Mindray)

Appuyez sur cette touche pour activer/ désactiver la fonctionnalité MPAN.

11. Connecteur USB

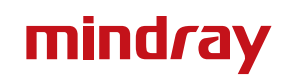

#### **Symboles**

Les symboles ou libellés suivants peuvent s'afficher à l'écran :

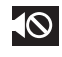

Ce symbole s'affiche lorsque l'alarme technique sonore est désactivée.

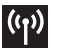

Ce symbole s'affiche lorsque la fonctionnalité MPAN est activée.

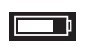

Indique l'état de charge de la batterie. Le niveau de charge restant de la batterie est indiqué en blanc.

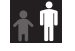

- Indique la catégorie du patient. Le réglage de la catégorie pour le patient actuel est indiqué en blanc.
- PNI-XXX Représente le nom du dispositif.

#### **Sélection et configuration d'une option**

- 1. Utilisez les touches  $\bigcap$  et  $\bigcup$  pour déplacer la barre de mise en surbrillance jusqu'à l'option souhaitée.
- 2. Appuyez sur la touche  $\langle \cdot \rangle$  pour sélectionner l'option mise en surbrillance.
- 3. Si une option peut être configurée, des flèches Haut et Bas sont affichées autour de l'option sélectionnée, comme illustré sur la figure ci-dessous.

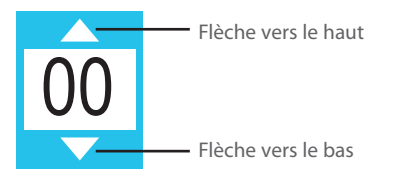

- 4. Utilisez les touches  $\bigcap$  et  $\bigcup$  pour parcourir les options disponibles.
- 5. Appuyez sur la touche  $\bigcirc$  pour sélectionner l'option appropriée lorsque celle-ci s'affiche à l'écran.
- 6. Appuyez sur la touche  $\Box$  pour sauvegarder le réglage et quitter le menu.

#### **Mode de mesure**

Configurez le mode de mesure en accédant à l'option **Mode** dans le menu principal.

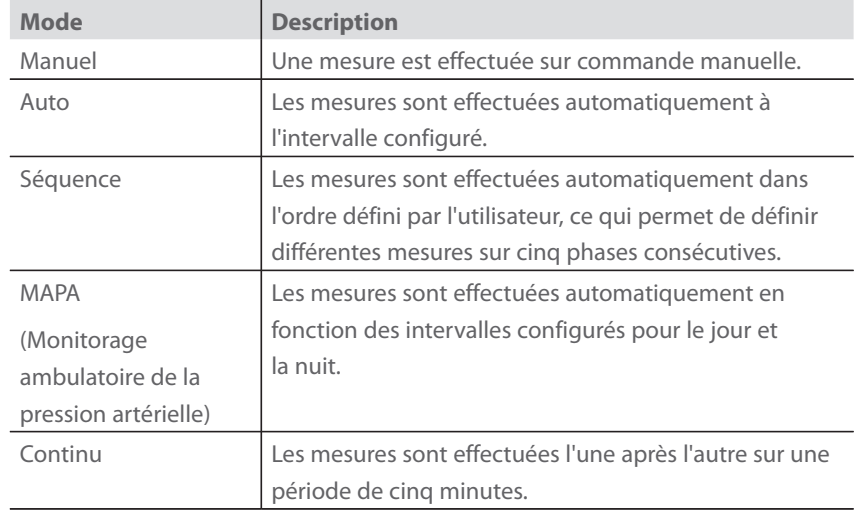

#### **Démarrage et arrêt des mesures**

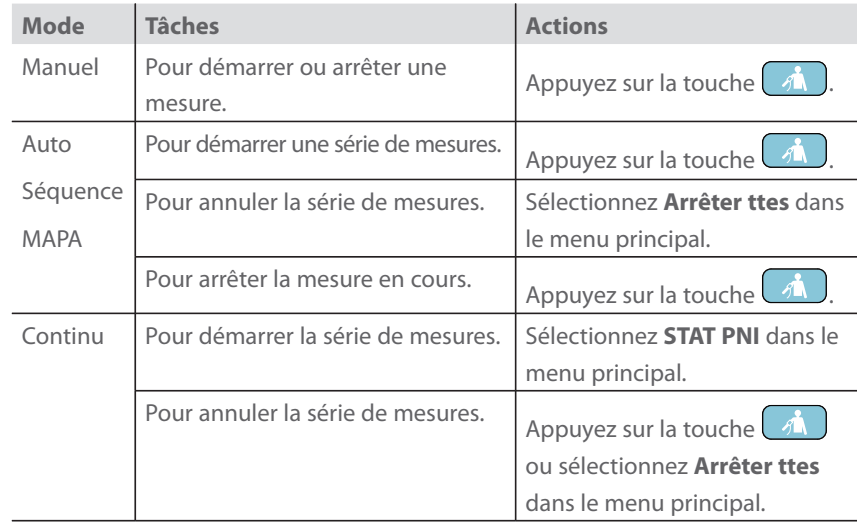